### **ИНСТРУКЦИЯ**

## **По подаче заявления на зачисление в организацию дополнительного образования Московской области через региональный портал государственных услуг**

С помощью портала Единой информационной системы, содержащей сведения о возможностях дополнительного образования в Московской области (ЕИСДОП), расположенного по адресу: [https://dop.mosreg.ru](https://dop.mosreg.ru/) осуществляется подбор кружка или секции для записи.

Для подбора кружка или секции необходимо перейти в меню в раздел **«**Кружки» или воспользоваться поиском на главной странице. Подбор кружка или секции производится по наименованию или ключевому слову посредством строки поиска. По окончанию подбора есть возможность перейти к подаче заявления на зачисление на региональный портал государственных услуг посредством кнопки «Записаться».

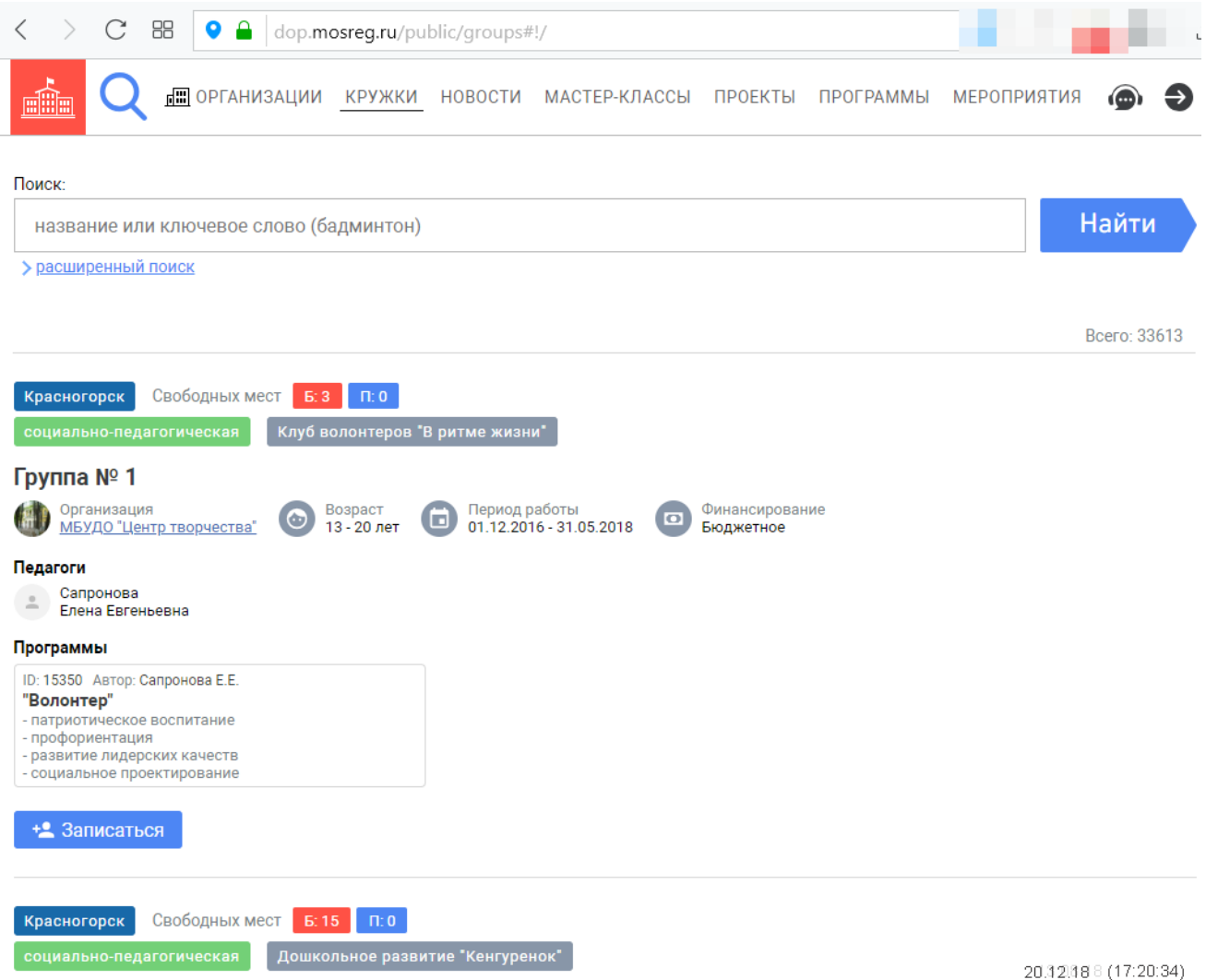

**ВАЖНО:** Заявление на зачисление в организацию дополнительного образования может подать только зарегистрированный пользователь федерального портала государственных услуг [\(https://www.gosuslugi.ru\)](https://www.gosuslugi.ru/). Учетная запись госуслуг должна иметь статус «Подтвержденная».

#### Статус вашей учетной записи «Подтверждённая»

Для подачи заявления на зачисление в организацию дополнительного образования необходимо перейти на страницу раздела «Кружки и секции» портала государственных и муниципальных услуг (функций) Московской области. Переход осуществляется двумя путями:

**Способ №1: через Портал государственных и муниципальных услуг (функций) Московской области (далее – портал, РПГУ), расположенный по адресу:**

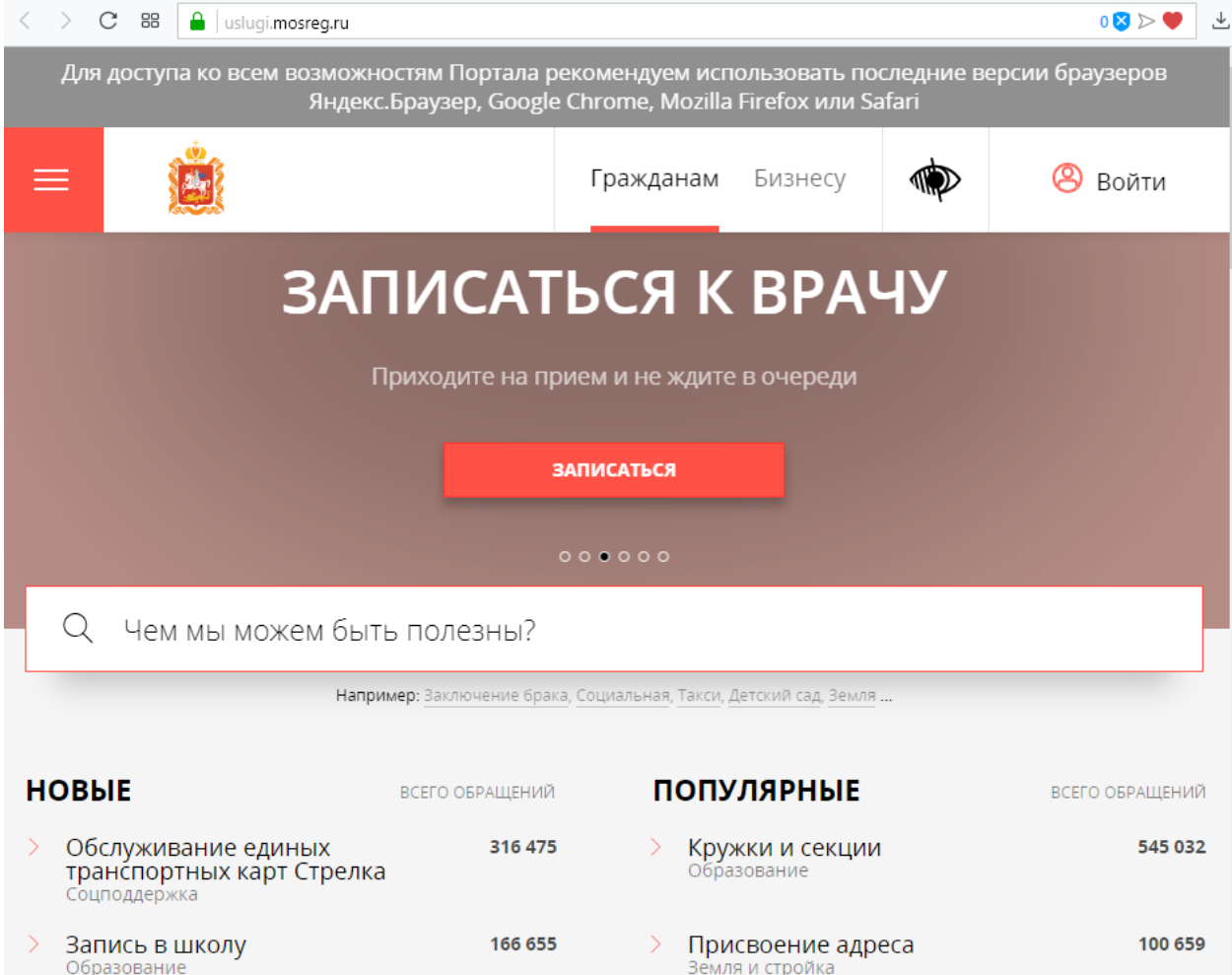

[https://uslugi.mosreg.ru](https://uslugi.mosreg.ru/)

#### Далее необходимо перейти в раздел «Кружки и секции».

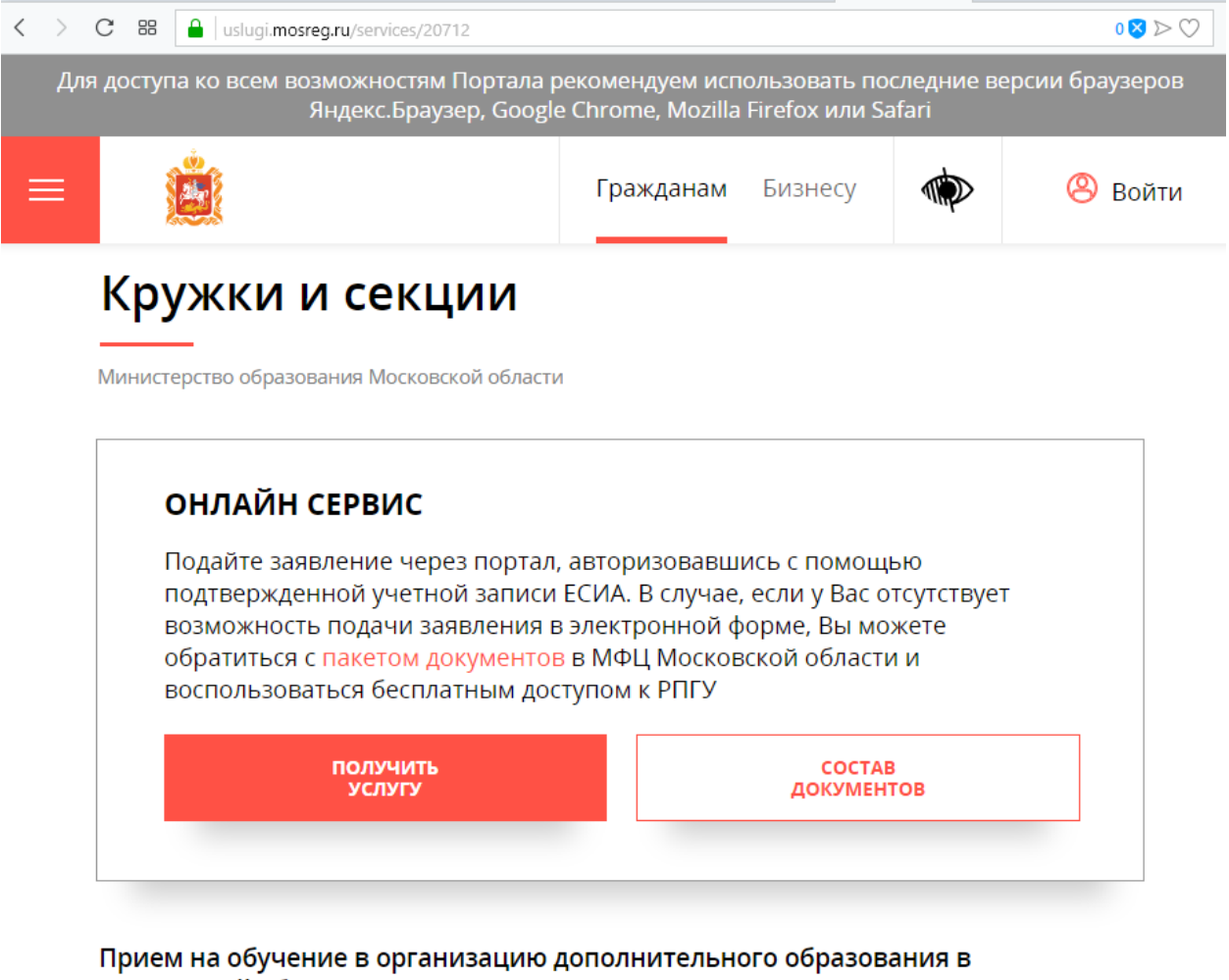

## Московской области

Для всестороннего и полноценного развития ребенка очень важно не ограничиваться школьной программой. Сверх основного образования любой ребенок может получить дополнительное образование мотивированное образование, которое позволяет реализовать устойчивую потребность в познании и творчестве, максимально раскрыть себя, самоопределиться предметно, социально, профессионально, личностно.

**Способ №2: с главной страницы сайта Единой информационной системы, содержащей сведения о возможностях дополнительного образования в Московской области (ЕИСДОП), расположенной по адресу:**

https://dop.mosreg.ru

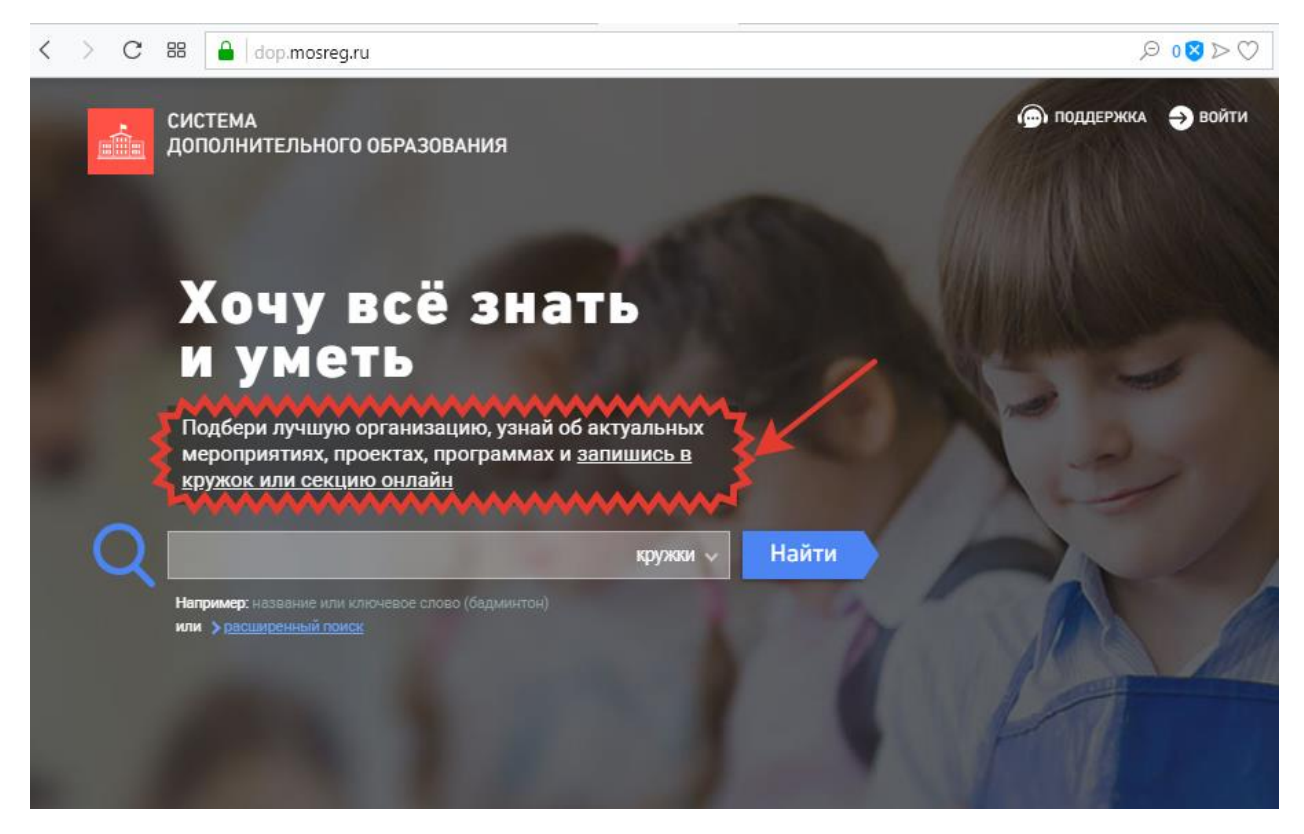

По нажатию на кнопку «Записаться в организацию» в новой вкладке браузера осуществляется переход на портал услуг Московской области.

По нажатию кнопки «Получить услугу» на портале услуг Московской области необходимо нажать на кнопку «Заполнить форму». Далее осуществляется открытие окна авторизации портала. Для получения услуги необходимо нажать кнопку «Войти через ЕСИА» и в появившемся окне ввести данные учетной записи портала Госуслуг.

# Вход

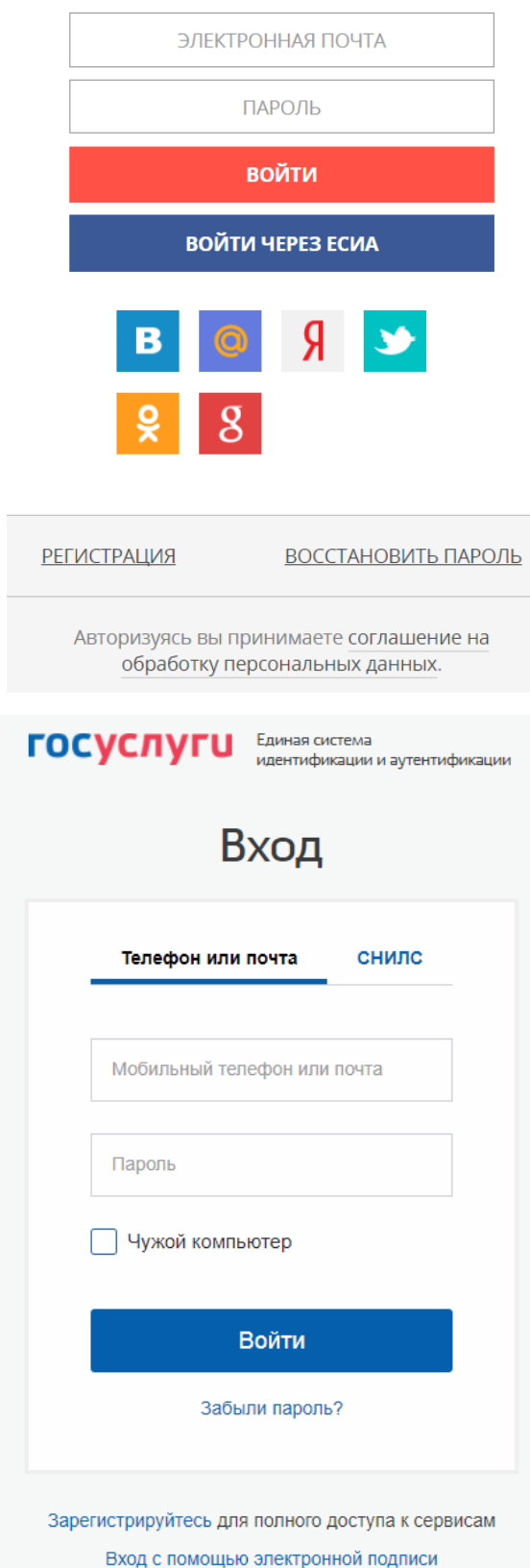

После успешной авторизации повторить нажатия на кнопки «Получить услугу» и «Заполнить форму». Далее на первом шаге подтвердить согласие на использование и обработку персональных данных, на втором шаге выбрать муниципалитет, организацию и группу. На третьем шаге выбрать от имени кандидата (более 18 лет) или представителя кандидата (от лица родителя, если ребенку менее 18 лет) подается заявление на зачисление и корректно заполнить все поля формы, прикрепить скан-копию документа кандидата и нажать на кнопку «Отправить». По окончании процесса отправки вместо формы заявления появится сообщение «Заявление успешно отправлено», а на адрес электронной почты, указанный в заявлении будет направлено письмо с подтверждением.

НАСТОЯТЕЛЬНО рекомендуем воспользоваться персональным компьютером для подачи заявления. В случае подачи заявления с телефона или планшета необходимо перейти к полной версии сайта портала [https://uslugi.mosreg.ru.](https://uslugi.mosreg.ru/)

По вопросам заполнения заявления, а также во вопросам корректной работы портала [https://uslugi.mosreg.ru](https://uslugi.mosreg.ru/) необходимо обращаться в техническую поддержку данного портала по телефону 8-800-550-50-30.